- **More Information EN**
- **Informations supplémentaires FR**
- **Ulteriori informazioni IT**
- **Weitere Informationen DE**
- **Más información ES**
- **Mais informações PT**

**EN** Install the Xerox® Easy Assist App to connect, manage, and get supplies and support for your printer.

Before operating your printer, read the safety and regulatory chapters in the *User Guide* available on Xerox.com, or the *Safety, Regulatory, Recycling, and Disposal Reference Guide* on the *Software and Documentation* disc.

The *Safety Data Sheets* and environmental information are available on the disc and online.

For more templates and resources, visit the business resource center online.

**FR** Installez l'appli Easy Assist de Xerox pour vous connecter, gérer, commander des consommables et avoir de l'aide sur votre imprimante.

Avant d'utiliser votre imprimante, lisez les chapitres relatifs à la sécurité et aux réglementations du *Guide de l'utilisateur* disponible sur Xerox.com ou le *Guide de référence sur la sécurité, la réglementation, le recyclage et la mise au rebut* sur le CD-ROM *Logiciel et documentation*.

Les *fiches de données de sécurité* et les informations environnementales sont disponibles sur le disque et en ligne.

Vous trouverez des modèles et ressources supplémentaires sur le centre de ressources en ligne.

**IT** Installare l'app Xerox Easy Assist per collegare, gestire e richiedere materiali di consumo e assistenza per la stampante.

Prima di utilizzare la stampante, leggere i capitoli relativi alla normativa e alla sicurezza nella *Guida per l'utente* disponibile su Xerox.com oppure la *Guida relativa a sicurezza, normative, riciclaggio e smaltimento* sul disco *Software and Documentation* (Software e documentazione).

Le *schede di sicurezza* e le informazioni ambientali sono disponibili sul disco e online.

Per ulteriori modelli e risorse, visitare il Business Resource Center online.

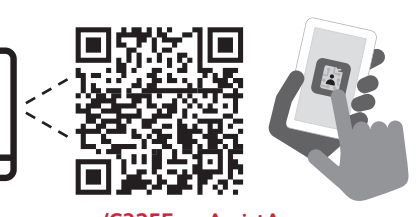

**<www.xerox.com/C325EasyAssistApp> <www.xerox.com/office/C325support> <www.xerox.com/msds> <www.xerox.com/office/businessresourcecenter>**

**DE** Die Xerox Easy Assist-App installieren, um den Drucker zu verbinden, zu verwalten und Verbrauchsmaterial und Support zu erhalten.

Vor der Inbetriebnahme des Druckers die Kapitel zu Sicherheit und gesetzlichen Bestimmungen im *Benutzerhandbuch* unter Xerox.com bzw. die Hinweise zu *Sicherheit, gesetzlichen Bestimmungen, Recycling und Entsorgung* auf dem Datenträger mit *Software and Documentation* (Software and Dokumentation-Disc) lesen.

Die *Sicherheitsdatenblätter* und die Umweltangaben sind auf der CD und online zu finden.

Weitere Vorlagen und Ressourcen sind online im Business Resource Center verfügbar.

**ES** Instale la aplicación Xerox Easy Assist para conectar, gestionar y obtener suministros y asistencia para su impresora.

Antes de utilizar la impresora, lea los capítulos sobre seguridad y normas en la *Guía del usuario* disponible en Xerox.com, o bien, la *Guía de referencia de seguridad, normativa, reciclaje y eliminación de productos* en el disco *Software and Documentation* (Software y documentación).

odeu accedir als fulls de dades de seguretat i a la informació mediambiental al disc i en línia.

Si desea obtener más plantillas y recursos, visite el centro de recursos empresariales en línea.

**PT** Instale o aplicativo Xerox Easy Assist para conectar, gerenciar e obter suprimentos e suporte para sua impressora.

Antes de colocar sua impressora em funcionamento, leia os capítulos sobre segurança e regulamentação no *Guia do Usuário* disponível em Xerox.com ou o *Guia de referência sobre segurança, regulamentação, reciclagem e descarte* no *Software and Documentation* disc (CD de software e documentação).

As *Folhas de dados* de segurança e as informações ambientais estão disponíveis no disco e on-line.

Para obter mais modelos e recursos, acesse a central de recursos de negócios on-line.

# Xerox® C325

Color Multifunction Printer • Imprimante multifonction couleur • Stampante multifunzione a colori • Multifunktions-Farbdrucker • Impresora multifunción de color • Impressora multifuncional colorida •

# Quick Use Guide Guide d'utilisation rapide

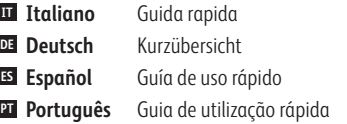

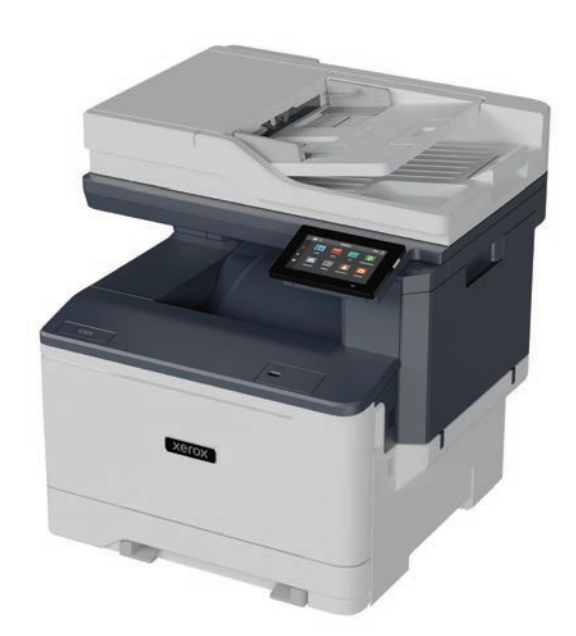

**Xerox** 

- **EN Contents**
- **FR Sommaire**
- **IT Sommario**
- **DE Inhalt**
- **ES Índice**
- **PT Conteúdo**

**FR Fonctions standard de l'imprimante IT Informazioni di base sulla stampante DE Druckergrundlagen ES Aspectos básicos de la impresora PT Noções básicas da impressora EN Printer Basics ............................................................... 3**

[Printer Tour...................................................................3](#page-2-0) **EN** Tour d'horizon de l'imprimante **FR** Panoramica della stampante **IT** Drucker im Überblick **DE** Recorrido por la impresora **ES** Roteiro da impressora **PT EN** Control Depart

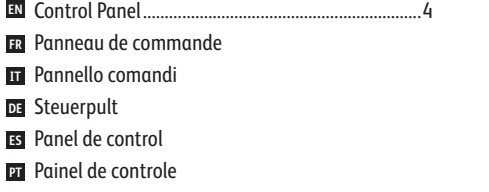

[Embedded Web Server...............................................5](#page-4-0) **EN** Serveur Web intégré **FR IT** Server web integrato Integrierter Webserver **DE** Servidor web interno **ES** Servidor da Web incorporado **PT**

**FR Impression IT Stampa DE Drucken ES Impresión PT Impressão EN Printing ......................................................................... 6**

[Supported Papers........................................................6](#page-5-0) **EN** Papier pris en charge **FR** Carta supportata **IT** Unterstütztes Material **DE** Papeles admitidos **ES** Papéis suportados **PT**

Basic Printing [..............................................................](#page-6-0) 7 **EN** Impression standard **FR** Stampa di base **IT** Einfacher Druckbetrieb **DE** Impresión básica **ES** Impressão básica **PT**

[Printing from a USB Flash Drive..............................](#page-7-0) 8 **EN R** Impression depuis une clé USB Stampa da un'unità flash USB **IT** Drucken von USB-Datenträger **DE** Impresión desde unidad flash USB **ES** Impressão de uma unidade flash USB **PT**

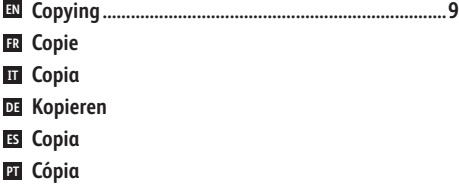

Basic Copying.............................................................. 9 **EN** Copie standard **FR** Copia di base **IT** Einfacher Kopierbetrieb **DE** Copia básica **ES** Cópia básica **PT**

**FR Numérisation IT Scansione DE Scannen ES Escaneado PT Digitalização EN [Scanning.....................................................................10](#page-9-0)**

**FR** [Utilisation de l'application Centre de numérisation](#page-10-0) **IT** Utilizzo dell'app Centro acquisizione **DE** Verwendung der Scan Center-App **ES** Uso de la aplicación del Centro de digitalizaciones **PT** Utilização do aplicativo Centro de digitalização **EN** Using the Scan Center app...................................... 11

**FR** Numérisation courriel **IT** Scansione su e-mail **DE** Scanausgabe: E-Mail **ES** Escaneado a e-mail **PT** Digitalização para e-mail **EN** Scanning to Email [....................................................](#page-12-0) 13 [Scanning to a USB Flash Drive ...............................](#page-11-0) 12 **EN** Numérisation depuis une clé USB **FR** Scansione su un'unita flash USB **IT** Scanausgabe an USB-Datenträger **DE** Escaneado a una unidad flash USB **ES** Digitalização para uma unidade flash USB **PT** [Scanning to a Remote Printer.................................](#page-13-0) 14 **EN**Numérisation vers une Imprimante distante **FR**

- **IT** Scansione su una Stampante remota
- Scanausgabe an Remote-Drucker **DE**
- Escaneado a una Impresora remota **ES**
- **FR** Numérisation à partir d'un ordinateur **EN** [Scanning from a Computer....................................](#page-14-0) 15 Digitalizar para Impressora remota **PT**
- **IT** Scansione da un computer
- **DE** Von einem Computer scannen **ES** Escaneado desde un ordenador
- **PT** Digitalizar de um computador
- **FR Télécopie IT Fax DE Faxen ES Fax PT Envio de fax EN [Faxing..........................................................................16](#page-15-0)** [Basic Faxing...............................................................](#page-16-0) 17 **EN**
	- Télécopie standard **FR** Funzioni fax di base **IT** Einfacher Faxbetrieb **DE** Envío de fax básico **ES**
	- Envio de fax básico **PT**

### **IT Problemi e soluzioni DE Fehlerbehebung ES Solución de problemas PT Solução de problemas** [Paper Jams.................................................................](#page-17-0) 18 **EN** Incidents papier **FR IT** Inceppamenti carta Materialstaus **DE** Atascos de papel **ES 21** Atolamentos de Papel

**EN Troubleshooting ........................................................18**

**FR Dépannage**

<span id="page-2-0"></span>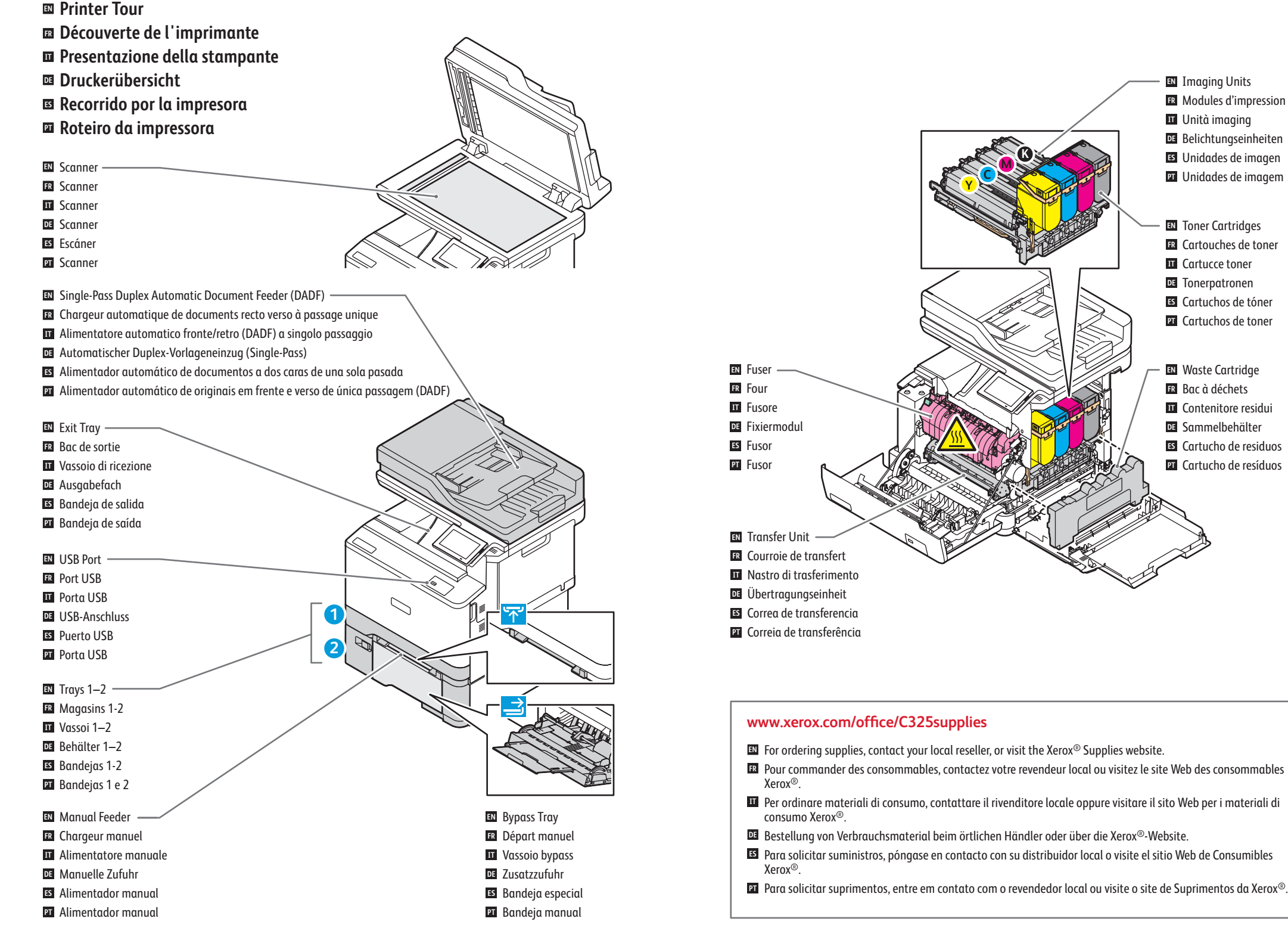

<span id="page-3-0"></span>**Control Panel EN**

- **¤ Panneau de commande**
- **Pannello comandi IT**
- **Steuerpult DE**
- **Panel de control ES**
- $\blacksquare$  Painel de controle

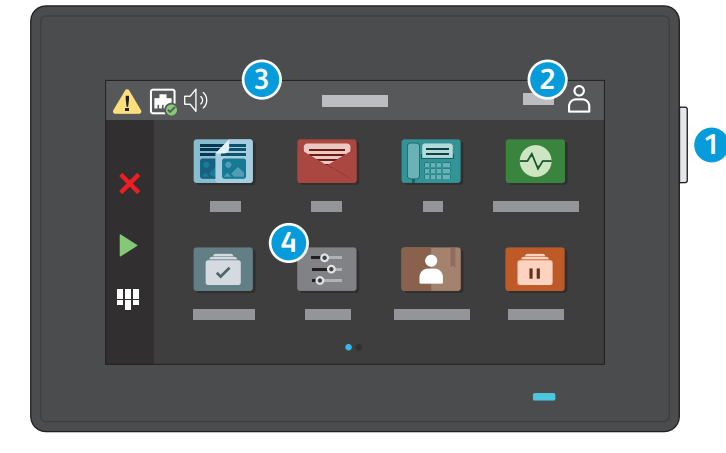

**2**

### **1**

- Power/Wake **EN**
- Mise sous tension/Réveil **FR**
- Alimentazione/Riattivazione **IT**
- Betrieb/Aktivieren **DE**
- Encendido/activación **ES**
- Energia/Despertar **PT**

### Log in for special access. **EN** Connexion pour accès spécial. **FR IT** Login per accesso speciale. Für Sonderzugriff anmelden. **DE** Conexión para acceso especial. **ES**

Login para acesso especial. **PT**

## **3**

- Touch the Notification banner or Status/Supplies app to see status and warnings. **EN**
- Touchez la bannière de notification ou l'application État/Consommables pour afficher l'état et les avertissements. **FR**
- Toccare il banner di notifica o l'app Stato/Materiali di consumo per vedere lo stato e avvertenze. **IT**
- Den Benachrichtigungsbanner oder die App "Status/Verbrauchsmaterial" antippen, um Status und Warnungen zu sehen.
- Toque el encabezado de notificaciones o la función de Estado/Suministros para ver el estado y las advertencias. **ES**
- Toque na faixa de Notificação ou no aplicativo Status/Suprimentos para ver o status e os avisos. **PT**

## **4**

- The Settings app provides access to printer information and settings. **EN**
- L'application Paramètres permet d'accéder aux informations et aux paramètres de l'imprimante. **FR**
- L'app Impostazioni fornisce accesso alle informazioni sulla stampante e alle sue impostazioni. **IT**
- **DE** Die App "Einstellungen" bietet Zugriff zu Druckerinformationen und -einstellungen.
- La función de Opciones proporciona acceso a la información y las opciones de configuración de la impresora. **ES**
- O aplicativo Configurações fornece acesso às informações e configurações da impressora. **PT**

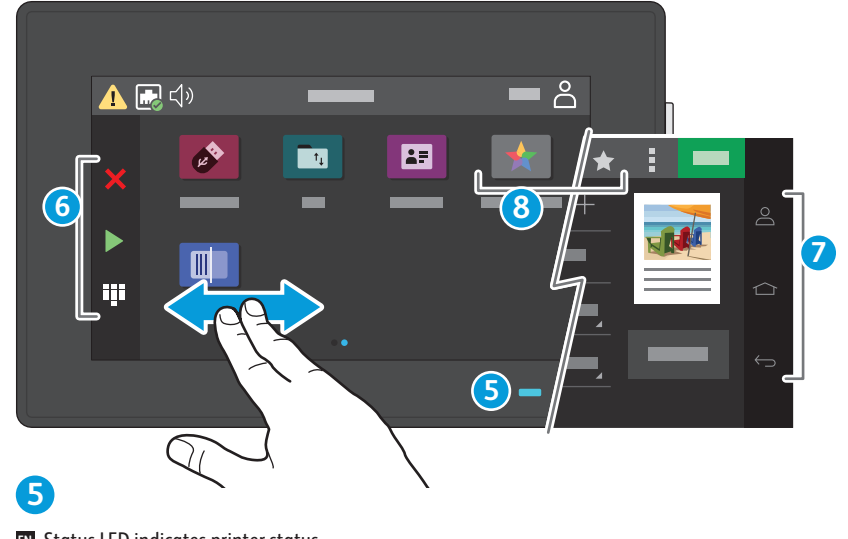

- Status LED indicates printer status. **EN**
- Le voyant d'état indique l'état de l'imprimante. **FR** Il LED di stato indica lo stato della stampante. **IT**
- Status-LED gibt Druckerstatus an. **DE**
- El LED de estado indica el estado de la impresora. **ES**
- O LED de status indica o status da impressora. **PT**

### **6**

- Touch to stop/cancel or start jobs, or show keyboard for entries. **EN**
- Touchez pour arrêter/annuler ou lancer des travaux, ou pour afficher le clavier pour les entrées. **FR**
- Toccare per arrestare/annullare o avviare i lavori, oppure mostrare la tastiera per eseguire immissioni. **IT**
- Antippen, um Aufträge anzuhalten/abzubrechen oder zu starten, oder die Tastatur anzuzeigen, um Eingaben vorzunehmen. **DE**
- Toque para detener/cancelar o iniciar trabajos, o para que aparezca el teclado. **ES**
- Toque para parar/cancelar ou iniciar trabalhos, ou exibir o teclado para entradas. **PT**

## **7**

- Touch to log in, return to home screen, or return to previous screen. **EN**
- Touchez pour vous connecter, revenir à l'écran d'accueil ou revenir à l'écran précédent. **FR**
- Toccare per accedere, tornare alla schermata home o tornare alla schermata precedente. **IT**
- Antippen, um sich anzumelden, zum Startbildschirm zurückzukehren, oder zum vorherigen Bildschirm zurückzukehren. **DE**
- Toque para conectarse, volver a la página inicial o regresar a la pantalla anterior. **ES**
- Toque para fazer login, retornar à tela inicial ou retornar à tela anterior. **PT**

## **8**

- Use Shortcuts to create and access job presets. **EN**
- Utilisez les raccourcis pour créer et accéder aux préréglages des travaux. **FR**
- Utilizzare le scelte rapide per creare ed accedere alle preselezioni lavoro. **IT**
- Kurzbefehle verwenden, um Voreinstellungen für Aufträge zu erstellen und darauf zuzugreifen. **DE**
- Utilice accesos directos para crear y acceder a valores prefijados de los trabajos. **ES**
- Use Atalhos para criar e acessar os pré-ajustes do trabalho. **PT**

### **<www.xerox.com/office/C325support>** 4

- <span id="page-4-0"></span>**Embedded Web Server EN**
- **Serveur Web intégré FR**
- $\blacksquare$  Server web integrato
- **Integrierter Webserver DE**
- **Embedded Web Server ES**
- $\blacksquare$  Servidor da Web incorporado

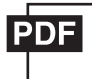

#### **[www.xerox.com/office/C325docs](www.xerox.com/office/B325docs)**

- **EN** The Embedded Web Server enables you to access printer configuration details, paper and supplies status, job status, and diagnostic functions over a network. You can also manage fax, email, and address books. For details on using the Embedded Web Server, refer to the *User Guide* located on Xerox.com.
- **FR** Le serveur Web intégré vous permet d'obtenir les détails de configuration de l'imprimante, l'état du papier, des consommables, et des travaux, ainsi que des fonctions de diagnostic sur un réseau. Vous pouvez également gérer les télécopies, le courrier électronique et les carnets d'adresses.

Pour de plus amples informations sur l'utilisation du serveur Web intégré, reportez-vous au *Guide de l'utilisateur* disponible sur le site Xerox.com.

**IT** Il Server web integrato consente di accedere alle informazioni di configurazione della stampante, allo stato della carta e dei materiali di consumo, allo stato dei lavori e alle funzioni di diagnostica su una rete. È inoltre possibile gestire fax, e-mail e rubriche.

Per informazioni dettagliate sul Server web integrato, fare riferimento alla *Guida per l'utente* disponibile su Xerox.com.

**DE** Der integrierte Webserver ermöglicht den Zugriff auf Druckerkonfigurationsdetails, Papier- und Verbrauchsmaterialstand, Auftragsstatus sowie Diagnosefunktionen über ein Netzwerk. Außerdem können Fax- und E-Mail-Betrieb sowie Adressbücher verwaltet werden.

Weitere Informationen zum integrierten Webserver siehe *Benutzerhandbuch* auf Xerox.com.

**ES** El servidor web interno de permite acceder a los datos de configuración de la impresora, el estado de consumibles y papel, el estado del trabajo y las funciones de diagnóstico a través de una red. También se pueden gestionar las libretas de direcciones, el correo electrónico y el fax.

Para más información sobre el uso del servidor web interno, consulte la *Guía del usuario* en Xerox.com.

**PT** O Servidor da Web incorporado permite o acesso aos detalhes da configuração da impressora, status do papel e suprimentos, status do trabalho e funções de diagnóstico pela rede. Também é possível gerenciar o fax, e-mail e catálogos de endereço.

Para obter detalhes sobre como utilizar o Servidor da Web incorporado, consulte o *Guia do usuário* localizado no site Xerox.com.

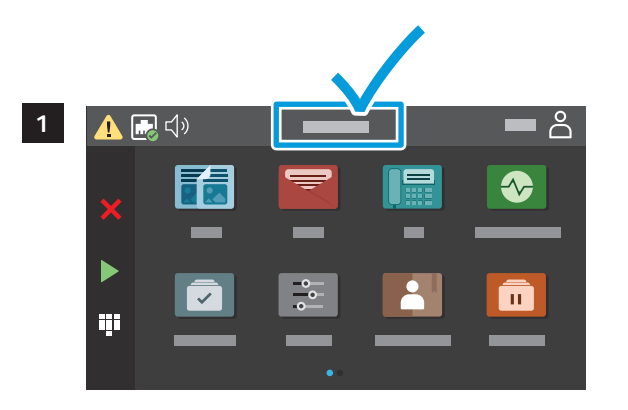

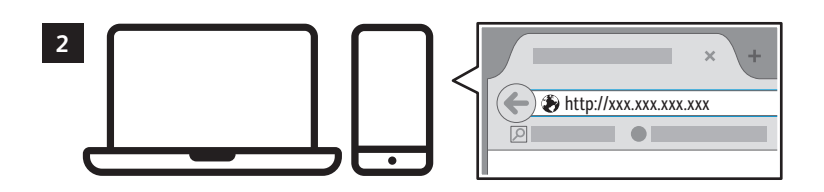

- **EN** To connect, in a Web browser, type the printer IP address. The network IPv4 address is available on the control panel touch screen.
- **FR** Pour vous connecter, saisissez l'adresse IP de l'imprimante dans un navigateur Web. L'adresse IPv4 du réseau est disponible sur l'écran tactile du panneau de commande.
- **IT** Per eseguire la connessione, digitare l'indirizzo IP della stampante in un browser Web. L'indirizzo di rete IPv4 è disponibile sullo schermo sensibile del pannello comandi.
- **DE** Im Webbrowser die IP-Adresse des Druckers eingeben. Die IPv4-Adresse des Netzwerks ist auf dem Touchscreen des Steuerpults verfügbar.
- **ES** Para conectarse desde un navegador web, escriba la dirección IP. La dirección IPv4 de la red está disponible en el panel de control táctil.
- **PT** Para conectar-se, em um navegador de Web, digite o endereço IP da impressora. O endereço IPv4 da rede está disponível na tela de seleção por toque do painel de controle.

<span id="page-5-0"></span>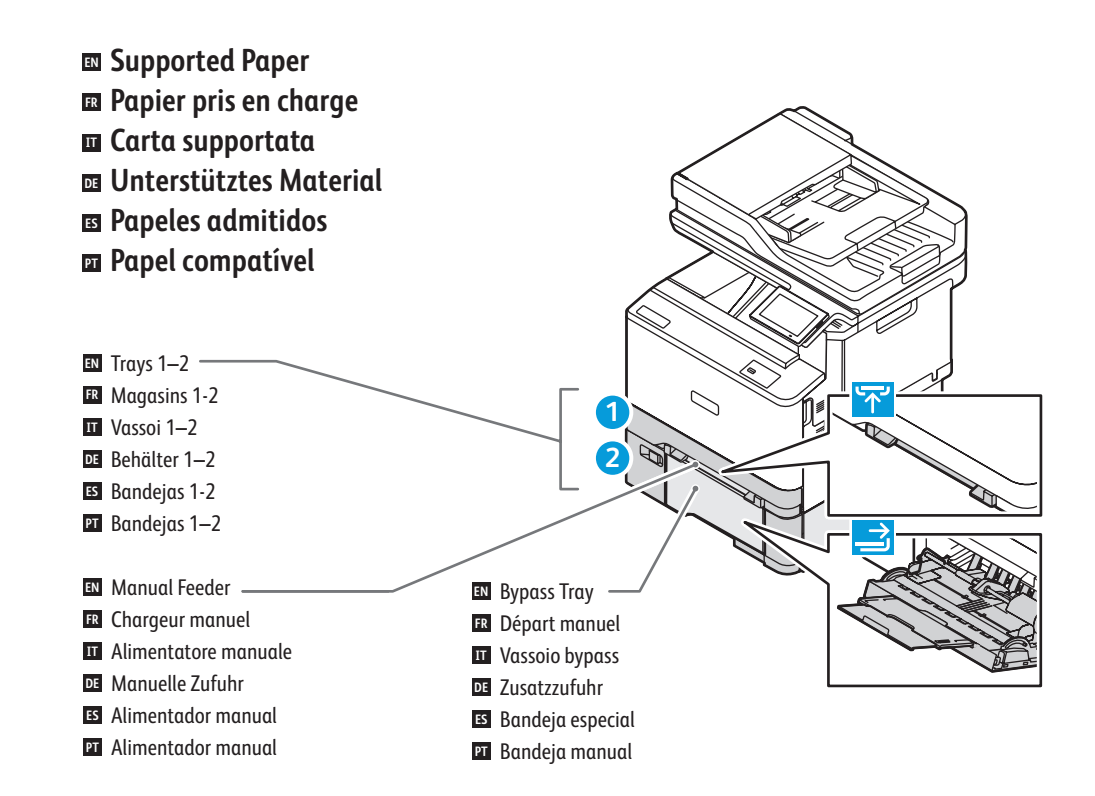

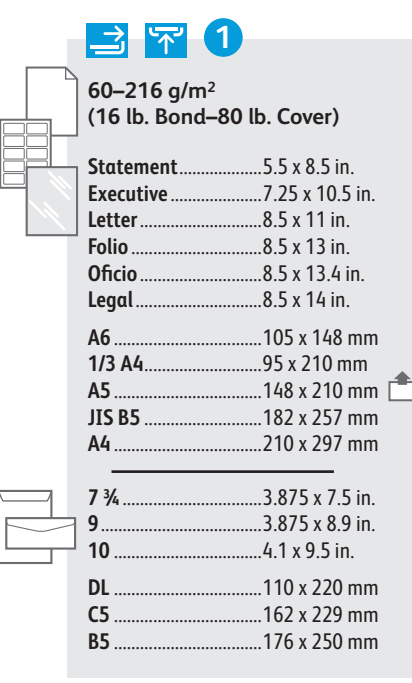

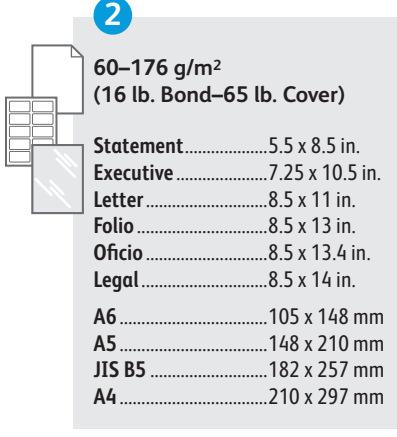

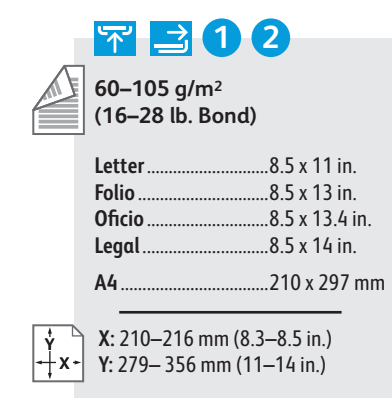

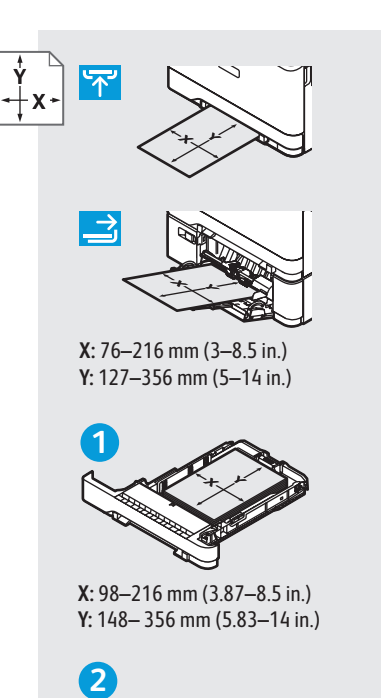

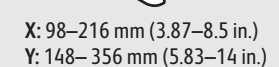

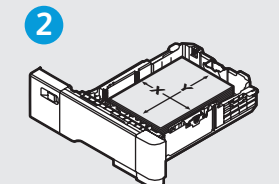

**X:** 148–216 mm (5.83–8.5 in.) **Y:** 210– 356 mm (8.27–14 in.)

- **EN** A custom Universal Size can be set up and used in any tray that supports the dimensions.
- **FR** Un format universel personnalisé peut être configuré et utilisé dans n'importe quel magasin qui prend en charge les dimensions.
- **IT** È possibile impostare e utilizzare un formato universale personalizzato in qualsiasi vassoio che ne supporti le dimensioni.
- **DE** Ein benutzerspezifisches Universalformat kann in jedem Behälter, der die Abmessungen unterstützt, eingerichtet und verwendet werden.
- **ES** Un tamaño universal personalizado se puede configurar y utilizar en cualquier bandeja que admita las dimensiones.
- **PT** É possível configurar e usar um Tamanho universal personalizado em qualquer bandeja que suporte as dimensões.
- <span id="page-6-0"></span>**EN Basic Printing**
- **FR Impression standard**
- **IT Stampa di base**
- **DE Einfacher Druckbetrieb**
- **ES Impresión básica**
- **PT Impressão básica**

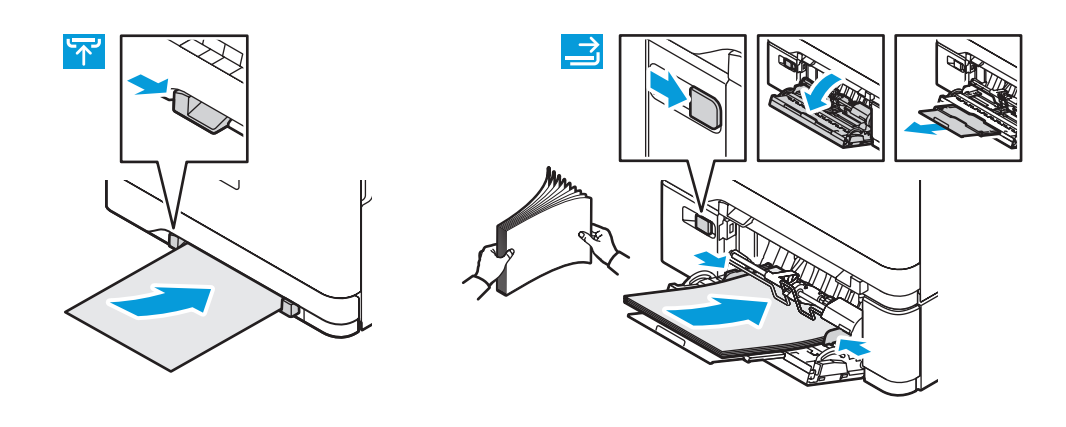

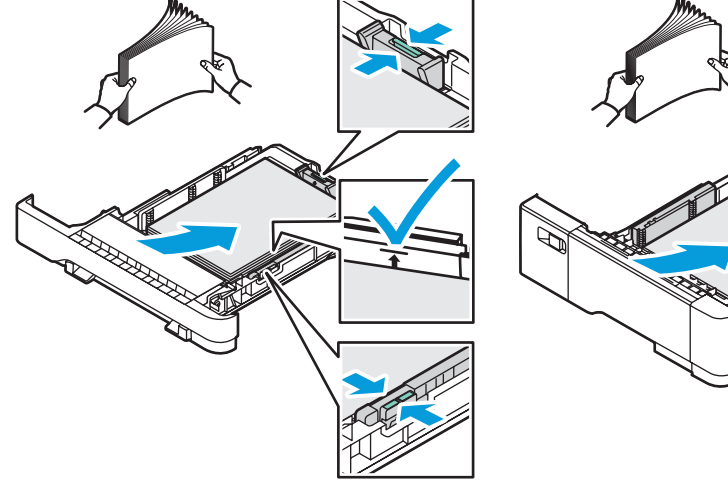

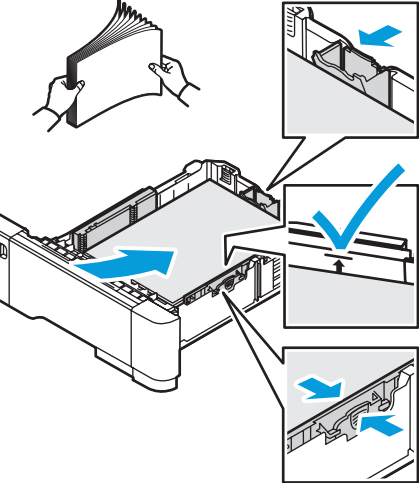

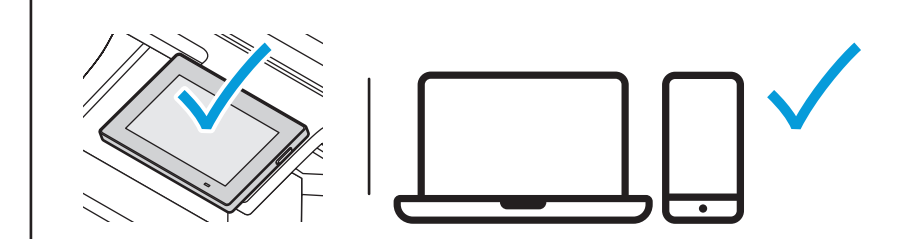

- **EN** At the printer control panel, change size and type settings. In the Xerox® print driver, select printing options.
- **FR** Modifiez les paramètres du format et du type dans le panneau de commande de l'imprimante. Sélectionnez les options d'impression dans le pilote d'imprimante Xerox®.
- **IT** Sul pannello comandi della stampante, cambiare le impostazioni di formato e tipo. Nel driver di stampa Xerox®, selezionare le opzioni di stampa.
- **DE** Am Steuerpult des Druckers die Einstellungen für Format und Art ändern. Im Xerox®-Druckertreiber Druckoptionen auswählen.
- **ES** En el panel de control, cambie las opciones de tipo y tamaño de papel. En el controlador de impresión Xerox®, seleccione las opciones de impresión.
- **PT** No painel de controle da impressora, altere as configurações de tamanho e tipo. No driver de impressão Xerox®, selecione as opções de impressão.

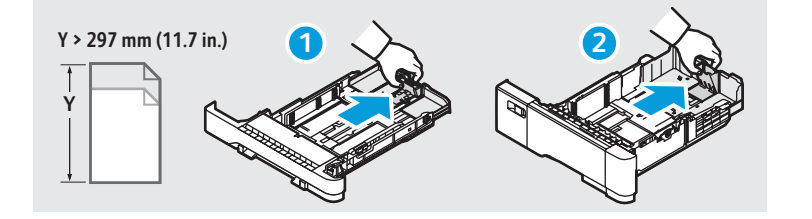

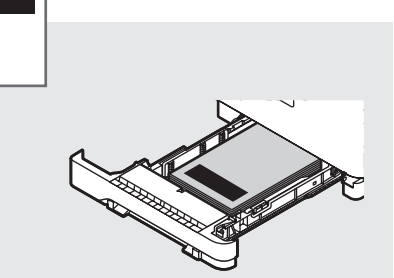

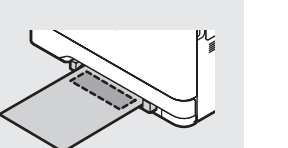

<span id="page-7-0"></span>**Printing from a USB Flash Drive EN Impression depuis une clé USB FR Stampa da un'unità flash USB IT**  $\overline{\mathbf{u}}$  **Drucken von USB-Datenträger Impresión desde unidad flash USB ES Impressão de uma unidade flash USB PT**

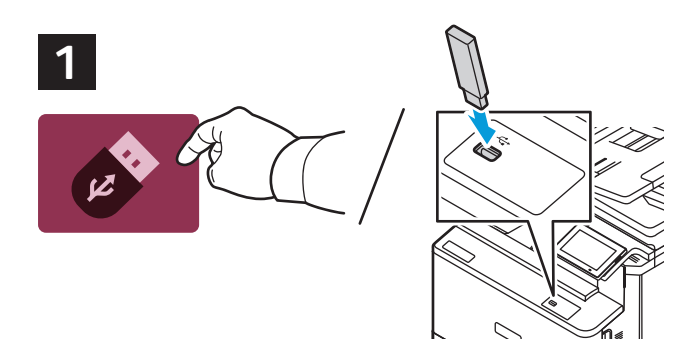

- **EN** Touch **USB** or insert your USB Flash Drive.
- **FR** Touchez **USB** ou insérez votre clé USB.
- **Toccare USB** o inserire la propria unità USB.
- **DE USB** antippen oder das USB-Flash-Laufwerk einstecken.
- **ES** Toque **USB** o inserte su unidad flash USB.
- Toque em **USB** ou insira a unidade USB. **PT**

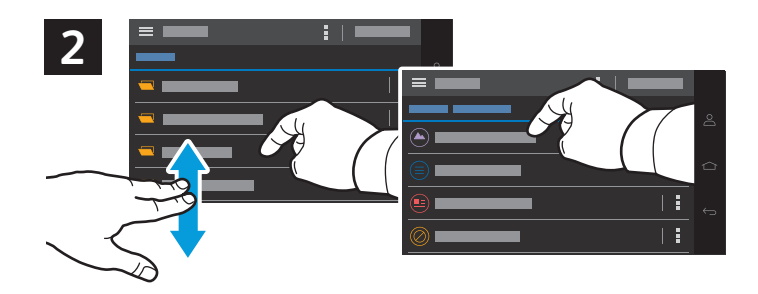

- **EN** To print a file, navigate to the file then touch the file listing.
- Pour imprimer un fichier, naviguez jusqu'au fichier, puis touchez la liste des fichiers. **FR**
- **IT** Per stampare un file, individuarlo e selezionare l'elenco di file.
- **DE** Um eine Datei zu drucken, zu der Datei navigieren und Datei in der Liste antippen.
- **ES** Para imprimir un archivo, vaya al archivo y toque la lista de archivos.
- **PT** Para imprimir um arquivo, navegue até o arquivo e toque na lista de arquivos.

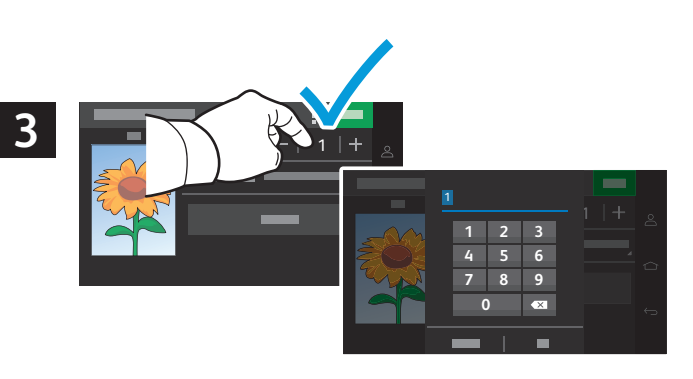

- **Printing Impression**
- **EN** To adjust the number of prints, touch **+** or **-**. For larger numbers, touch **1**, then type a number.
- **FR** Pour régler le nombre d'impressions, touchez **+** ou **–** . Pour des nombres plus importants, touchez **1**, puis tapez un nombre.
- **IT** Per regolare il numero di stampe, toccare **+** o **-**. Per numeri più elevati, toccare **1** e quindi digitare un numero.
- **DE** Um die Anzahl der Ausdrucke einzustellen, **+** oder **-** antippen. Bei größeren Anzahlen, **1** antippen und dann eine Zahl eingeben.
- **ES** Para ajustar el número de impresiones, toque **+** o **-**. Si necesita introducir un número más largo, toque **1** y, a continuación, escriba el número.
- **PT** Para ajustar o número de impressões, toque em **+** ou **-**. Para números maiores, toque em **1** e digite um número.

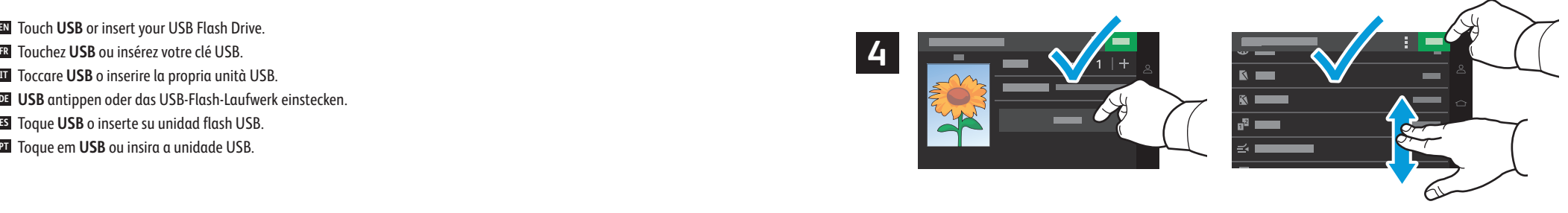

- **EN** Select settings from the list, then touch **Print**. To clear all values, select from the vertical ellipsis menu.
- **FR** Sélectionnez les paramètres dans la liste, puis touchez **Imprimer**. Pour effacer toutes les valeurs, sélectionnez dans le menu à ellipses verticales.
- **IT** Selezionare le impostazioni dall'elenco, quindi toccare **Stampa**. Per annullare tutti i valori, selezionare dal menu a ellissi verticale.
- **DE** Einstellungen von der Liste auswählen und dann **Drucken** antippen. Um alle Werte zu löschen, vom Menü mit den vertikalen Punkten auswählen.
- **ES** Seleccione opciones de la lista y toque **Imprimir**. Para borrar todos los valores, seleccione en el menú de puntos en vertical.
- **PT** Selecione as configurações na lista e toque em **Impressão**. Para limpar todos os valores, selecione no menu de três pontos verticais.
- <span id="page-8-0"></span>**Basic Copying EN**
- **Copie de base FR**
- **Copia di base IT**
- **Einfaches Kopieren DE**
- **Copia básica ES**
- **Cópia básica PT**

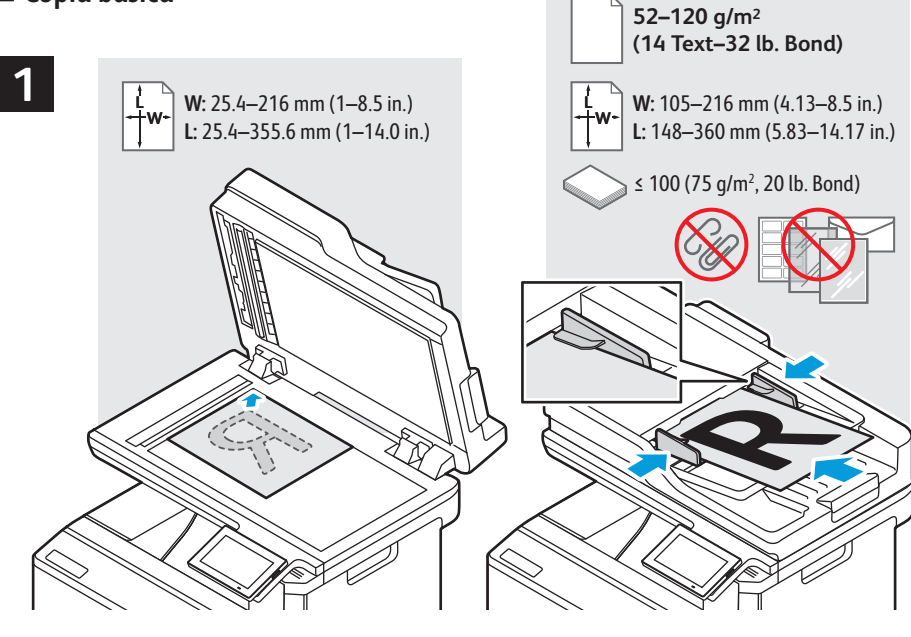

- Load the original document on the document glass or in the document feeder. **EN**
- Placez le document sur la glace d'exposition ou dans le chargeur de documents. **FR**
- Caricare l'originale sulla lastra di esposizione o nell'alimentatore di documenti. **IT**
- Die Vorlage auf das Vorlagenglas oder in den Vorlageneinzug legen. **DE**
- Cargue el documento original en el cristal de exposición o en el alimentador de documentos. **ES**
- Coloque o original sobre o vidro de originais ou no alimentador de originais. **PT**

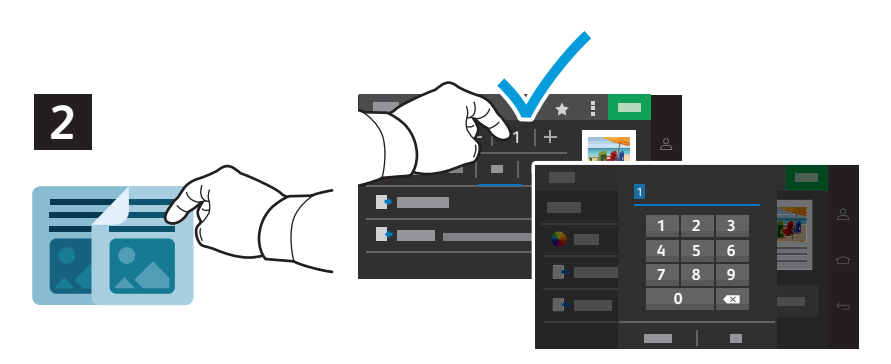

- **EN** Touch **Copy,** then select the number of required copies.
- **FR** Touchez **Copier**, puis sélectionnez le nombre de copies nécessaire.
- **IT** Toccare **Copia**, quindi selezionare il numero richiesto di copie.
- **DE Kopieren** antippen und die Anzahl der Kopien auswählen.
- **ES** Pulse **Copiar** y a continuación seleccione el número de copias que desea.
- **PT** Toque em **Copiar,** depois selecione o número de cópias necessárias.

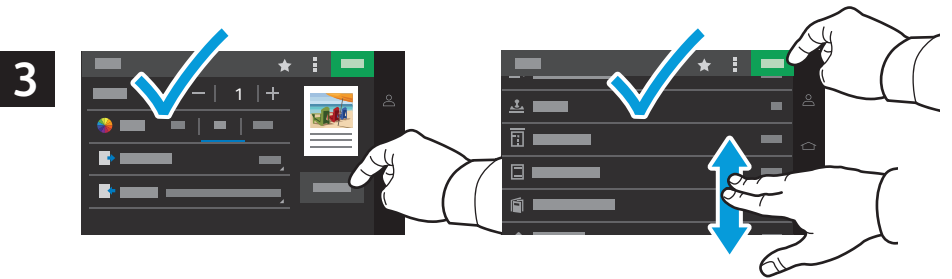

- **EN** Select settings from the list, then touch **Copy**. To clear all values, select from the vertical ellipsis menu. To save the settings and destinations as a shortcut, touch the star.
- **FR** Sélectionnez les paramètres dans la liste, puis touchez **Copier**. Pour effacer toutes les valeurs, sélectionnez dans le menu à ellipses verticales. Pour enregistrer les paramètres et les destinations sous forme de raccourci, touchez l'étoile.
- **IT** Selezionare le impostazioni dall'elenco, quindi toccare **Copia**. Per annullare tutti i valori, selezionare dal menu a ellissi verticale. Per salvare le impostazioni e le destinazioni come scelta rapida, toccare la stella.
- **DE** Einstellungen von der Liste auswählen und dann **Kopieren** antippen. Um alle Werte zu löschen, aus dem Menü mit den vertikalen Ellipsen wählen. Um die Einstellungen und Ziele als Kurzbefehl zu speichern, den Stern antippen.
- **ES** Seleccione opciones de la lista y toque **Copiar**. Para borrar todos los valores, seleccione en el menú de puntos en vertical. Para guardar opciones de configuración y destinos como acceso directo, toque el asterisco.
- **PT** Selecione as configurações na lista e toque em **Cópia**. Para limpar todos os valores, selecione no menu de três pontos verticais. Para salvar as configurações e os destinos como um atalho toque na estrela.

### <span id="page-9-0"></span>**Scanning EN**

- **Numérisation FR**
- **Scansione IT**
- **Scannen DE**
- **Escaneado ES**
- **Digitalização PT**

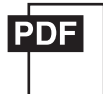

**[www.xerox.com/office/C325docs](www.xerox.com/office/B325docs) <www.xerox.com/office/C325drivers>**

The printer is connected typically to a network rather than a single computer. You select a destination for the **EN** scanned image at the printer. Some methods are available to anyone. Other methods require network access or prepared destinations. This guide covers several methods and focuses on key advantages of each.

For more information on setting up network scan locations and email SMTP servers, refer to the *User Guide*.

En général, l'imprimante est connectée à un réseau et non à un seul ordinateur. Sélectionnez une destination pour **FR** l'image numérisée sur l'imprimante. Certaines méthodes sont accessibles à tous. D'autres nécessitent un accès réseau ou des destinations préparées. Ce guide décrit plusieurs méthodes et se concentre sur les principaux avantages de chacune d'elles.

Pour plus d'informations concernant la configuration des emplacements d'analyse réseau et des serveurs SMTP de courrier électronique, reportez-vous au *Guide de l'utilisateur*.

Di norma, la stampante è collegata a una rete piuttosto che a un singolo computer. Selezionare una destinazione per **IT** le immagini scansionate sulla stampante. Alcuni metodi sono disponibili per qualsiasi utente. Altri metodi richiedono l'accesso alla rete o destinazioni preparate. In questa guida, vengono trattati diversi metodi e i relativi vantaggi principali.

Per maggiori informazioni sulla configurazione dei percorsi di scansione di rete e dei server SMTP di posta elettronica, consultare la *Guida per l'utente*.

Der Drucker ist i. d. R. mit einem Netzwerk verbunden und nicht mit einem Einzelcomputer. Der Zielspeicherort des **DE** Scanbilds wird am Drucker ausgewählt. Einige Methoden sind für alle Benutzer verfügbar. Andere Methoden setzen voraus, dass der Netzwerkzugriff möglich ist oder Ziele vorbereitet wurden. In dieser Anleitung werden mehrere Methoden und deren Hauptvorteile erläutert.

Informationen zum Einrichten von Netzwerkscanordnern und SMTP-Servern für E-Mail enthält das *Benutzerhandbuch*.

Generalmente la impresora está conectada a una red en lugar de a un solo PC. Seleccione un destino en la impresora **ES** para las imágenes escaneadas. Algunos métodos están disponibles para todos. Otros requieren acceso a la red o destinos preparados. Esta guía abarca varios métodos y se centra en las ventajas clave de cada uno de ellos.

Para obtener más información sobre la configuración de ubicaciones de escaneado en red y servidores de correo SMTP, consulte la *Guía del usuario*.

A impressora geralmente é conectada a uma rede, em vez de a um único computador. Selecione um destino para a **PT** imagem digitalizada na impressora. Alguns métodos estão disponíveis para todos. Outros métodos exigem o acesso de rede ou destinos preparados. Este guia abrange diversos métodos e se concentra nas principais vantagens de cada um.

Para obter mais informações sobre como configurar locais de digitalização em rede e servidores SMTP de e-mail, consulte o *Guia do Usuário*.

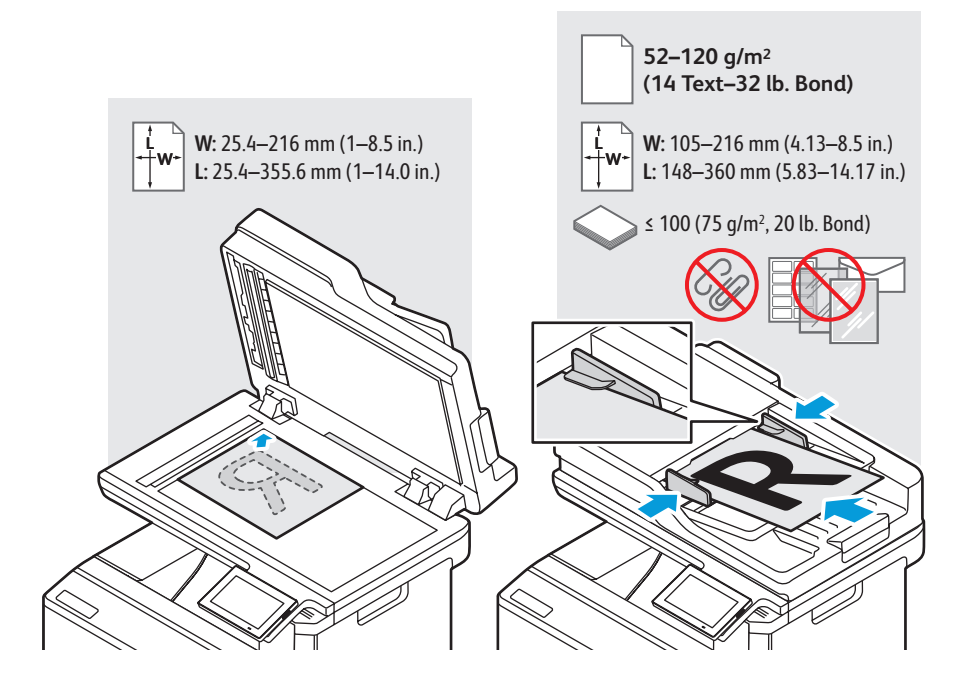

- Load the original document on the document glass or in the document feeder. **EN**
- Placez le document sur la glace d'exposition ou dans le chargeur de documents. **FR**
- Caricare l'originale sulla lastra di esposizione o nell'alimentatore di documenti. **IT**
- Die Vorlage auf das Vorlagenglas oder in den Vorlageneinzug legen. **DE**
- Cargue el documento original en el cristal de exposición o en el alimentador de documentos. **ES**
- Coloque o original sobre o vidro de originais ou no alimentador de originais. **PT**

### **<www.xerox.com/office/C325support>** 10

### <span id="page-10-0"></span>**Using the Scan Center EN**

- **Utilisation de l'application Centre de numérisation FR**
- **Utilizzo dell'app Centro acquisizione IT**
- **Verwendung der Scan Center-App DE**
- **Uso de la aplicación del Centro de digitalizaciones ES**
- **Utilização do aplicativo Centro de digitalização PT**

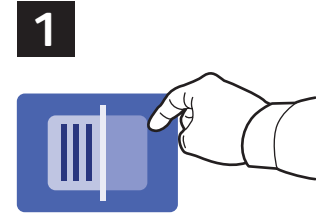

- **EN** Scan Center allows you to scan to a variety of destinations, including destinations not available in other dedicated apps. Scanning to Printer prints your scan for verification. Scanning to a Remote Printer allows printing the scan on another printer (see page 14). To set up a network folder, see the *User Guide*.
- **FR** Le Centre de numérisation vous permet de numériser vers diverses destinations, y compris des destinations non disponibles dans d'autres applications dédiées. La numérisation vers une imprimante permet d'imprimer votre numérisation pour vérification. La numérisation vers une imprimante distante permet d'imprimer le document sur une autre imprimante (voir page 14). Pour configurer un dossier réseau, consultez le *Guide de l'utilisateur*.
- **IT** Centro acquisizione consente di scansire su una varietà di destinazioni, comprese destinazioni non disponibili in altre app dedicate. La scansione su una stampante stampa il documento scansito per finalità di verifica. La scansione su una stampante remota consente di stampare il documento scansito su un'altra stampante (vedere pagina 14). Per impostare una cartella di rete, consultare la *Guida per l'utente*.
- **DE** Scan Center ermöglicht es, an eine Vielzahl von Zielen zu scannen, darunter auch Ziele, die in anderen zugehörigen Apps nicht verfügbar sind. Mit der Scanausgabe an "Drucker" wird der Scan zur Überprüfung ausgedruckt. Die Scanausgabe an einen "Remote-Drucker" ermöglicht das Drucken des Scans auf einem anderen Drucker (siehe Seite 14). Zum Einrichten eines Netzwerkordners siehe das *Benutzerhandbuch.*
- **ES** El Centro de digitalizaciones permite escanear y enviar el resultado a diversos destinos, incluidos algunos no disponibles en otras aplicaciones específicas. Escanear a impresora imprime lo escaneado para poderlo verificar. Escanear a una impresora remota permite imprimir lo escaneado en otra impresora (ver página 14). Para configurar una carpeta de impresora, consulte la *Guía del usuario*.
- **PT** O Centro de digitalização permite digitalizar para uma variedade de destinos, incluindo os destinos não disponíveis em outros aplicativos dedicados. Digitalizar para Impressora imprime a digitalização para verificação. Digitalizar para Impressora remota permite imprimir a digitalização em outra impressora (consulte a página 14). Para configurar uma pasta de rede, consulte o *Guia do Usuário*.

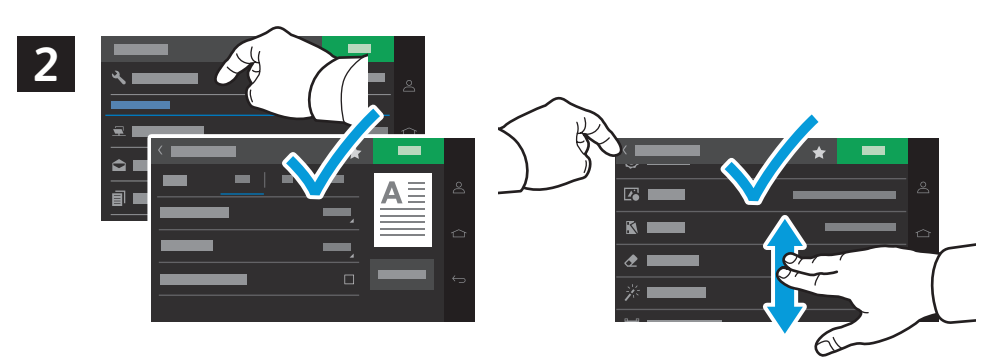

- **EN** Select scan settings, then touch the back arrow.
- **FR** Sélectionnez les paramètres de numérisation, puis touchez la flèche arrière.
- **IT** Selezionare le impostazioni di scansione, quindi toccare la freccia indietro.
- **DE** Scan-Einstellungen wählen und dann den Zurück-Pfeil antippen.
- **ES** Seleccione opciones de escaneado y toque la flecha atrás.
- **PT** Selecione as configurações de digitalização e depois toque na seta para trás.

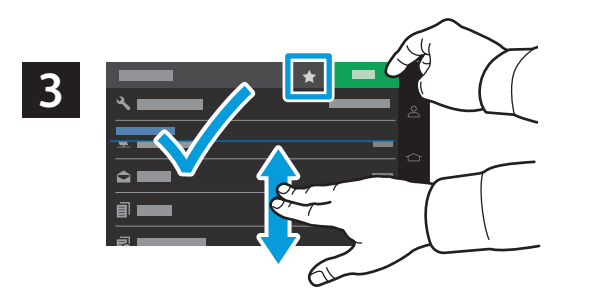

- **Scanning Numérisation**
- **EN** Select a destination from the list, enter the requested information, then touch **Scan**. To save the settings and destinations as a shortcut, touch the star.
- **FR** Sélectionnez une destination dans la liste, entrez les informations requises, puis touchez **Numériser**. Pour enregistrer les paramètres et les destinations sous forme de raccourci, touchez l'étoile.
- **IT** Selezionare una destinazione dall'elenco, inserire le informazioni richieste e toccare **Scansione**. Per salvare le impostazioni e le destinazioni come scelta rapida, toccare la stella.
- **DE** Ein Ziel aus der Liste wählen, die gewünschten Informationen eingeben und dann **Scan** antippen. Um die Einstellungen und Ziele als Kurzbefehl zu speichern, den Stern antippen.
- **ES** Seleccione un destino de la lista, introduzca la información solicitada y toque **Escanear**. Para guardar opciones de configuración y destinos como acceso directo, toque el asterisco.
- **PT** Selecione um destino na lista, insira as informações necessárias e depois toque em **Digitalizar**. Para salvar as configurações e os destinos como um atalho toque na estrela.
- <span id="page-11-0"></span>**Scanning to a USB Flash Drive EN**
- **Numérisation depuis une clé USB FR**
- **Scansione su un'unita flash USB IT**
- **Scanausgabe an USB-Datenträger DE**
- **Escaneado a una unidad flash USB ES**
- $\blacksquare$  Digitalização para uma unidade flash USB

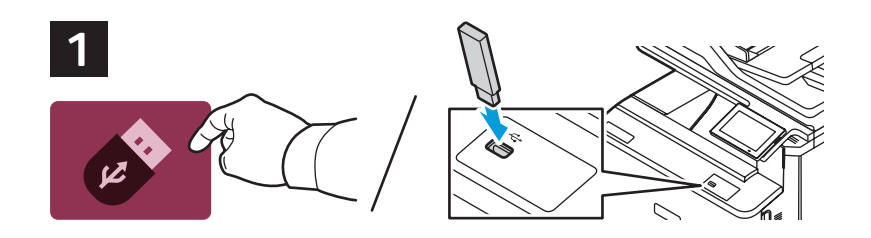

- **EN** Touch **USB** or insert your USB Flash Drive.
- **FR** Touchez **USB** ou insérez votre clé USB.
- **IT** Toccare **USB** o inserire la propria unità USB.
- **DE USB** antippen oder das USB-Flash-Laufwerk einstecken.
- **ES** Toque **USB** o inserte su unidad flash USB.
- **T** Toque em USB ou insira a unidade USB.

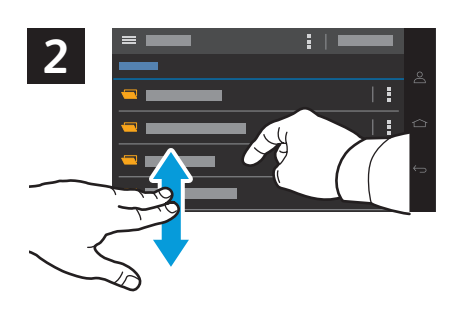

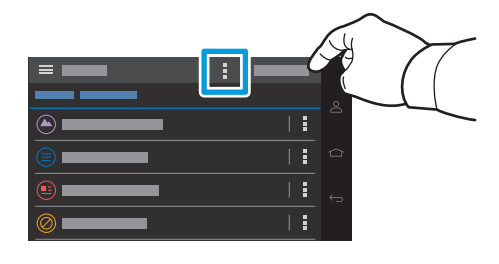

- **EN** Navigate to your preferred destination. To create a folder, select from the vertical ellipsis menu. Touch **Scan to USB**.
- Naviguez jusqu'à la destination de votre choix. Pour créer un dossier, sélectionnez-le dans le menu à ellipses **FR** verticales. Appuyez sur **Numérisation USB**.
- **IT** Andare alla propria destinazione preferita. Per creare una cartella, selezionare dal menu a ellissi verticale. Toccare **Scansione su USB**.
- **DE** Zum bevorzugten Ziel navigieren. Um einen Ordner zu erstellen, aus dem Menü mit den vertikalen Ellipsen wählen. **Scanausgabe an USB** antippen.
- **ES** Desplácese a su destino preferido. Para crear una carpeta, seleccione en el menú de puntos en vertical. Toque **Escanear a USB**.
- **PT** Navegue até o destino preferencial. Para criar uma pasta, selecione no menu de três pontos verticais. Toque em **Digitalizar para USB**.

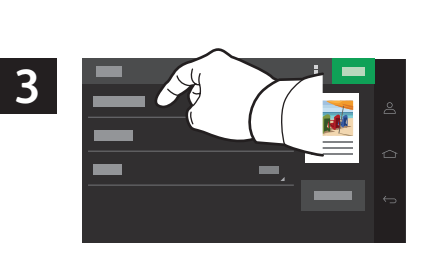

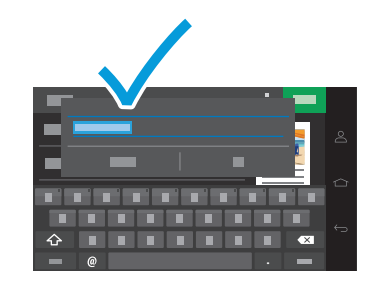

- **EN** To rename the scan, touch **File Name**, then use the keyboard to type a name.
- **FR** Pour renommer la numérisation, touchez **Nom du fichier**, puis utilisez le clavier pour saisir un nom.
- **IT** Per ridenominare il documento scansito, toccare **Nome file**, quindi digitare un nome utilizzando la tastiera.
- **DE** Um den Scan umzubenennen, den **Dateinamen** antippen und dann den Namen mit der Tastatur eingeben.
- **ES** Para cambiar de nombre lo escaneado, toque **Nombre de archivo** y escriba un nombre con el teclado.
- **PT** Para renomear a digitalização, toque em **Nome do arquivo** e depois use o teclado para digitar um nome.

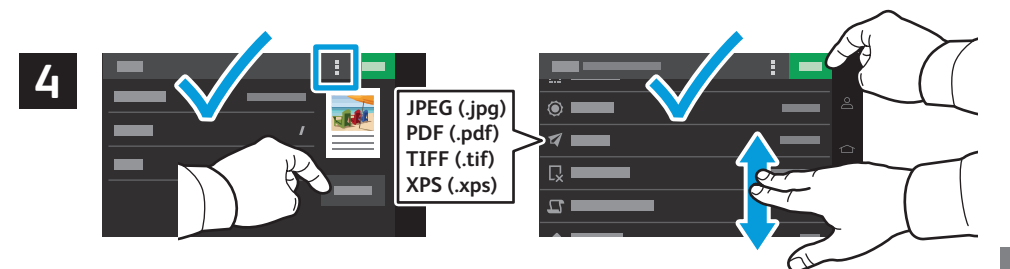

- **EN** Select settings from the list, then touch **Scan**. To clear all values, select from the vertical ellipsis menu.
- **FR** Sélectionnez les paramètres dans la liste, puis touchez **Numériser**. Pour effacer toutes les valeurs, sélectionnez dans le menu à ellipses verticales.
- **IT** Selezionare le impostazioni dall'elenco, quindi toccare **Scansione**. Per annullare tutti i valori, selezionare dal menu a ellissi verticale.
- **DE** Einstellungen von der Liste auswählen und dann **Scan** antippen. Um alle Werte zu löschen, aus dem Menü mit den vertikalen Ellipsen wählen.
- **ES** Seleccione opciones de la lista y toque **Escanear**. Para borrar todos los valores, seleccione en el menú de puntos en vertical.
- **PT** Selecione as configurações na lista e toque em **Digitalizar**. Para limpar todos os valores, selecione no menu de três pontos verticais.
- <span id="page-12-0"></span>**Scanning to Email EN**
- **Numérisation courriel FR**
- **Scansione su e-mail IT**
- **Scanausgabe an E-Mail DE**
- **Escaneado a e-mail ES**
- **¤** Digitalização para e-mail

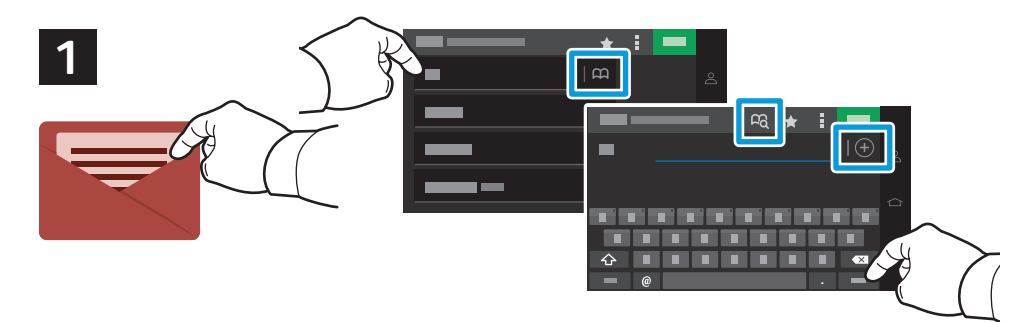

- **EN** Touch **Email**, then touch **To:** and type an email address. To add stored destinations, touch the address book button. Touch **Subject**, **Message**, and **File Name** and edit as desired. To add more recipients, touch the **+** (plus). To return to main screen, touch **Next**, then **Done**.
- **FR** Touchez **Courriel**, puis touchez **À :** et saisissez une adresse électronique. Pour ajouter des destinataires enregistrés, touchez le bouton du carnet d'adresses. Touchez **Objet**, **Message** et **Nom du fichier** et modifiez-les comme vous le souhaitez. Pour ajouter d'autres destinataires, touchez l'icône **+** (plus). Pour revenir à l'écran principal, touchez **Suivant**, puis **Terminé**.
- **IT** Toccare **E-mail**, quindi toccare **A:** e digitare un indirizzo e-mail. Per aggiungere destinazioni archiviate, toccare il pulsante della rubrica. Toccare **Oggetto**, **Messaggio** e **Nome file** e apportare le modifiche desiderate. Per aggiungere altri destinatari, toccare il simbolo **+** (più). Per tornare alla schermata principale, toccare **Avanti**, quindi toccare **Fatto**.
- **DE E-Mail** antippen, dann **An:** antippen und eine E-Mail-Adresse eingeben. Um gespeicherte Ziele hinzuzufügen, die Adressbuch-Schaltfläche antippen. **Betreff**, **Nachricht** und **Dateiname** antippen nach Bedarf eingeben. Um mehr Empfänger einzugeben, das **+** (Plus)-Zeichen antippen. Um zum Hauptbildschirm zurückzukehren, **Weiter** und **Fertig** antippen
- **ES Toque Correo electrónico**, toque **Para:**y, a continuación, escriba una dirección de correo electrónico. Para agregar destinos almacenados, toque el botón de la libreta de direcciones. Toque **Asunto**, **Mensaje** y **Nombre de archivo** y edítelos. Para agregar más destinatarios, toque el signo **+** (más). Para volver a la pantalla principal, toque **Siguiente** y, a continuación, **Hecho**.
- **PT** Toque em **E-mail**, depois toque em **Para:** e digite um endereço de e-mail. Para adicionar destinos armazenados, toque no botão de catálogo de endereços. Toque em **Assunto**, **Mensagem** e **Nome do arquivo**, em seguida, edite conforme desejado. Para adicionar mais destinatários, toque no sinal **+** (mais). Para retornar à tela principal, toque em **Avançar** e depois em **Concluído**.

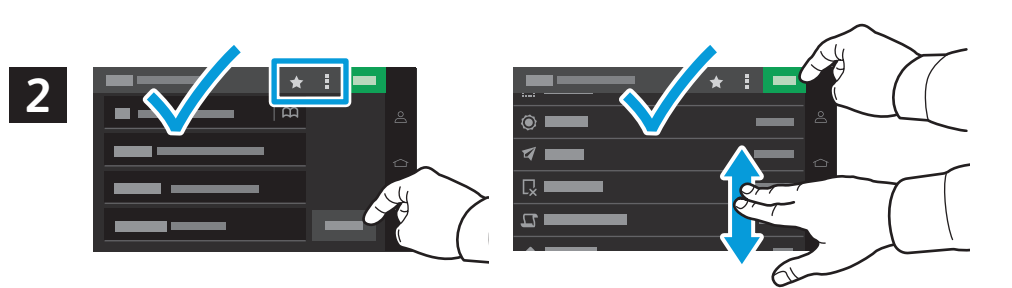

- **EN** Select settings from the list, then touch **Send**. To clear all values, select from the vertical ellipsis menu. To save the settings and destinations as a shortcut, touch the star.
- **FR** Sélectionnez les paramètres dans la liste, puis touchez **Envoyer**. Pour effacer toutes les valeurs, sélectionnez dans le menu à ellipses verticales. Pour enregistrer les paramètres et les destinations sous forme de raccourci, touchez l'étoile.
- **IT** Selezionare le impostazioni dall'elenco, quindi toccare **Invia**. Per annullare tutti i valori, selezionare dal menu a ellissi verticale. Per salvare le impostazioni e le destinazioni come scelta rapida, toccare la stella.
- **DE** Einstellungen von der Liste auswählen und dann **Senden** antippen. Um alle Werte zu löschen, aus dem Menü mit den vertikalen Ellipsen wählen. Um die Einstellungen und Ziele als Kurzbefehl zu speichern, den Stern antippen.
- **ES** Seleccione opciones de la lista y toque **Enviar**. Para borrar todos los valores, seleccione en el menú de puntos en vertical. Para guardar opciones de configuración y destinos como acceso directo, toque el asterisco.
- **PT** Selecione as configurações na lista e toque em **Enviar**. Para limpar todos os valores, selecione no menu de três pontos verticais. Para salvar as configurações e os destinos como um atalho toque na estrela.
- <span id="page-13-0"></span>**Scanning to a Remote Printer EN**
- **Numérisation vers une Imprimante distante FR**
- **Scansione su una Stampante remota IT**
- $\blacksquare$  **Scanausgabe an Remote-Drucker**
- **Escaneado a una Impresora remota ES**
- **Digitalizar para Impressora remota PT**

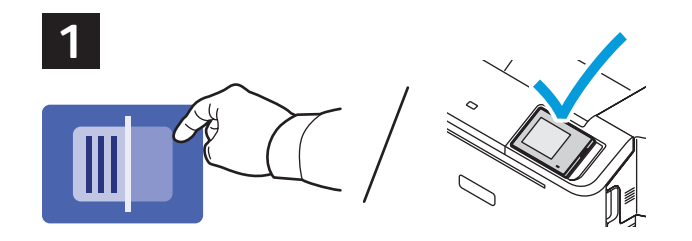

- **EN** Scanning to Printer prints your scan for verification. Scanning to a Remote Printer prints the scan on another printer connected to your network. Acquire the IP address of your destination printer, then touch **Scan Center**.
- **FR** La numérisation vers une imprimante permet d'imprimer votre numérisation pour vérification. La numérisation vers une imprimante distante permet d'imprimer le document sur une autre imprimante connectée à votre réseau. Obtenez l'adresse IP de votre imprimante de destination, puis touchez **Centre de numérisation**.
- **IT** La scansione su una stampante stampa il documento scansito per finalità di verifica. La scansione su una stampante remota consente di stampare il documento scansito su un'altra stampante connessa alla propria rete. Acquisire l'indirizzo IP della propria stampante di destinazione, quindi toccare **Centro acquisizione**.
- **DE** Mit Scanausgabe an "Drucker" wird der Scan zur Überprüfung ausgedruckt. Mit Scanausgabe an einen "Remote-Drucker" wird der Scan auf einem anderen Drucker im Netzwerk ausgedruckt. Die IP-Adresse des Zieldruckers ermitteln und dann **Scan Center** antippen.
- **ES** Escanear a impresora imprime lo escaneado para poderlo verificar. Escanear a una impresora remota imprime lo escaneado en otra impresora conectada a su red. Obtenga la dirección IP de la impresora de destino y toque **Centro de digitalizaciones**.
- **PT** Digitalizar para Impressora imprime a digitalização para verificação. Digitalizar para Impressora remota imprime a digitalização em outra impressora conectada à rede. Adquira o endereço IP da impressora de destino e toque em **Centro de digitalização**.

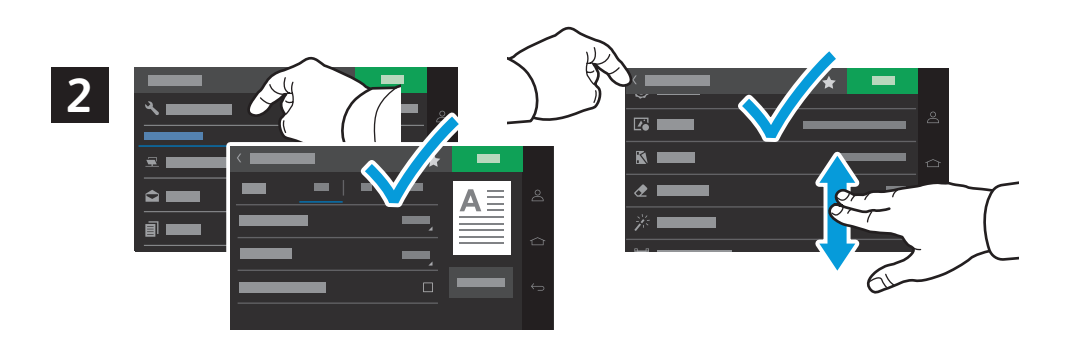

- **EN** Select scan settings, then touch the back arrow.
- **FR** Sélectionnez les paramètres de numérisation, puis touchez la flèche arrière.
- **IT** Selezionare le impostazioni di scansione, quindi toccare la freccia indietro.
- **DE** Scan-Einstellungen wählen und dann den Zurück-Pfeil antippen.
- **ES** Seleccione opciones de escaneado y toque la flecha atrás.
- **PT** Selecione as configurações de digitalização e depois toque na seta para trás.

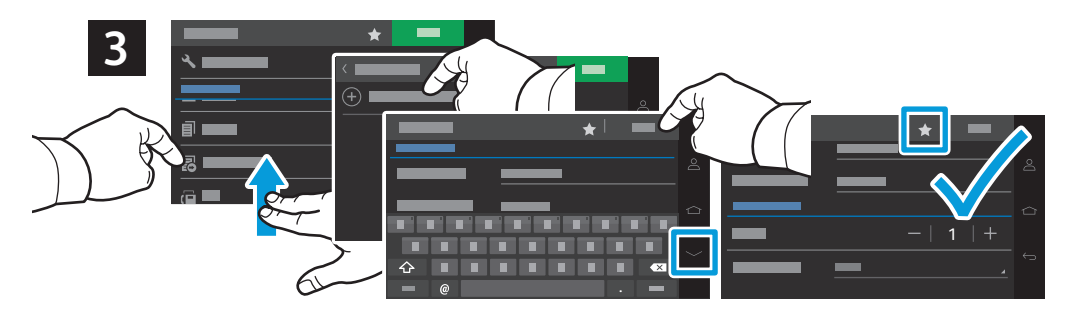

- **Scanning Numérisation**
- **EN** Select **Remote Printer** from the destination list, touch **Create Remote Printer**, then type a display name and the printer's IP address. To edit the number of copies and sides, touch the down arrow. Touch **Done**. To save the settings and destinations as a shortcut, touch the star. To print the scan to the remote printer, touch **Scan**.
- **FR** Sélectionnez **Imprimante distante** dans la liste des destinations, touchez **Créer une imprimante distante**, puis saisissez un nom d'affichage et l'adresse IP de l'imprimante. Pour modifier le nombre de copies et de côtés, touchez la flèche vers le bas. Touchez **Terminé**. Pour enregistrer les paramètres et les destinations sous forme de raccourci, touchez l'étoile. Pour imprimer la numérisation sur l'imprimante distante, touchez **Numériser**.
- **IT** Selezionare **Stampante remota** dall'elenco di destinazione, toccare **Crea stampante remota**, quindi digitare un nome di visualizzazione e l'indirizzo IP della stampante. Per modificare il numero di copie e lati, toccare la freccia giù. Toccare **Fatto**. Per salvare le impostazioni e le destinazioni come scelta rapida, toccare la stella. Per stampare il documento scansito sulla stampante remota, toccare **Scansione**.
- **DE Remote-Drucker** aus der Zielliste wählen, **Remote-Drucker erstellen** antippen und dann einen Anzeigenamen und die IP-Adresse des Druckers eingeben. Um die Anzahl der Kopien und Seiten zu bearbeiten, den Pfeil nach unten antippen. **Fertig** antippen. Um die Einstellungen und Ziele als Kurzbefehl zu speichern, den Stern antippen. Um den Scan am Remote-Drucker zu drucken, **Scan** antippen.
- **ES** Seleccione **Impresora remota** en la lista de destinos, toque **Crear impresora remota**, y escriba el nombre de visualización de la impresora y su dirección IP. Toque la flecha abajo si desea modificar el número de copias y las caras a copiar. Toque **Hecho**. Para guardar opciones de configuración y destinos como acceso directo, toque el asterisco. Para imprimir lo escaneado en la impresora remota, toque **Escanear**.
- **PT** Selecione **Impressora remota** na lista de destinos, toque em **Criar impressora remota** e depois digite o nome de exibição e o endereço IP da impressora. Para editar o número de cópias e as faces, toque na seta para baixo. Toque em **Concluído**. Para salvar as configurações e os destinos como um atalho toque na estrela. Para imprimir a digitalização na impressora remota, toque em **Digitalizar.**
- <span id="page-14-0"></span>**Scanning from a Computer EN**
- **Numérisation à partir d'un ordinateur FR**
- **Scansione da un computer IT**
- **Von einem Computer scannen DE**
- **Escaneado desde un ordenador ES**
- **Digitalizar de um computador PT**

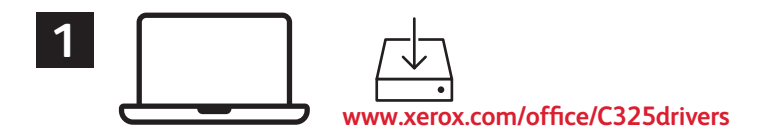

- Install the **Windows Scan** or **Mac Print and Scan** drivers. For Windows, open **Windows Fax and Scan**. For **EN** Macintosh, open **Image Capture**.
- Installez les pilotes de **numérisation Windows** ou **d'impression et de numérisation Mac**. Sous Windows, ouvrez **FR Télécopie et numérisation Windows**. Sous Macintosh, ouvrez **Capture d'images**.
- Installare il **driver di scansione Windows** o i **driver di stampa e scansione Mac**. Per Windows, aprire **Fax e scanner IT di Windows**. Per Macintosh, aprire **Acquisizione immagine**.
- Die **Windows Scan** oder **Mac Druck- und Scan**-Treiber installieren. Unter Windows **Windows-Fax und -Scan DE** öffnen. Unter Macintosh **Image Capture** öffnen.
- Instale los controladores de **Escaneado en Windows** o **Impresión y escaneado en Mac**. En el ordenador, abra **Fax y ES escáner de Windows**. Para Macintosh, abra **Captura de imagen**.
- Instale os drivers **Windows Scan** ou **Mac Print and Scan**. No Windows, abra **Fax e Scanner do Windows**. No **PT** Macintosh, abra **Captura de imagem**.

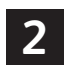

- For Windows, click **New Scan**, then adjust settings in the pop-up screen. For Macintosh, adjust settings. Click **Scan**. **EN**
- Sous Windows, cliquez sur **Nouvelle numérisation**, puis réglez les paramètres dans l'écran contextuel. Sous **FR** Macintosh, réglez les paramètres. Cliquez sur **Numériser**.
- Per Windows, fare clic su **Nuova digitalizzazione**, quindi regolare le impostazioni nella schermata a comparsa. Per **IT** Macintosh, regolare le impostazioni. Fare clic su **Scansione**.
- Unter Windows auf **Neuer Scan** klicken und dann die Einstellungen im Popup-Fenster anpassen. Unter Macintosh **DE** die Einstellungen anpassen. Auf Scannen klicken.
- Para Windows, haga clic en **Nuevo escaneado** y ajuste los valores de la pantalla que se abre. Para Macintosh, ajuste **ES** los valores. Haga clic en **Escanear**.
- No Windows, clique em **Nova digitalização** e ajuste as configurações na tela pop-up. No Macintosh, ajuste as **PT** configurações. Clique em **Digitalizar**.

### **Windows**

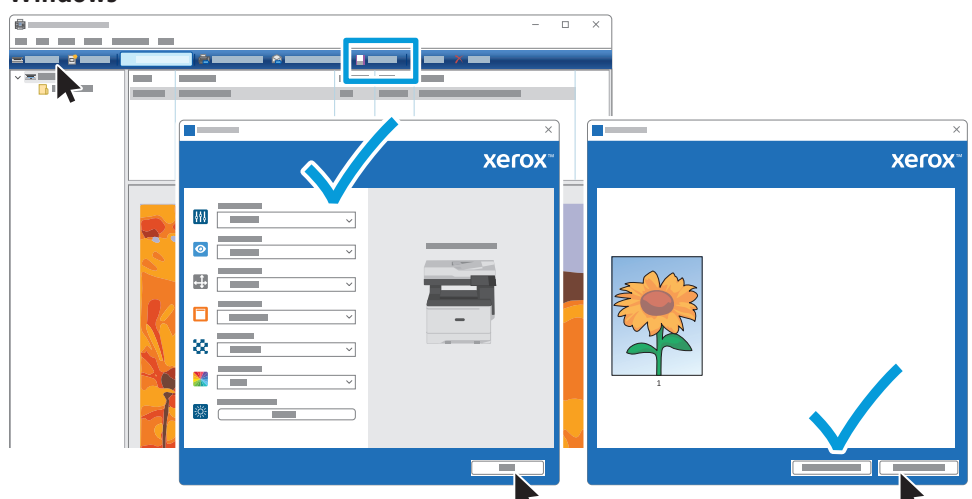

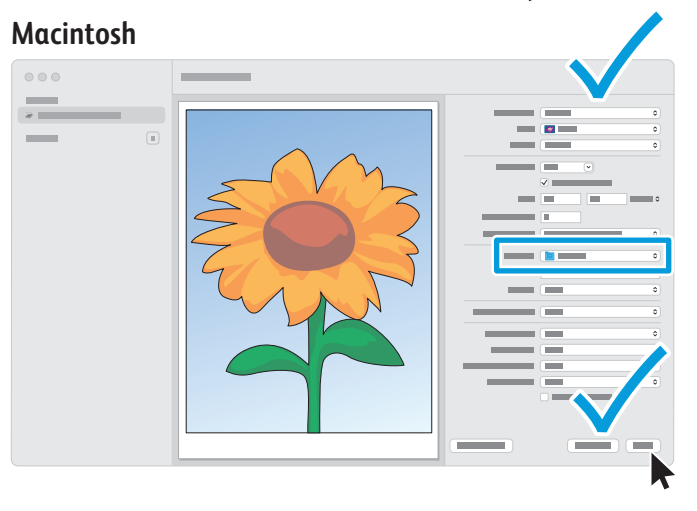

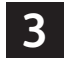

For Windows, the default scan location is Documents > Scanned Images. For Macintosh it is the user's Pictures folder. **EN**

- Sous Windows, l'emplacement de numérisation par défaut est Documents > Images numérisées. Sous Macintosh, il **FR** s'agit du dossier Photos de l'utilisateur.
- Per Windows, la posizione di scansione predefinita è Documenti > Scan. Per Macintosh è la cartella delle immagini **IT** dell'utente.
- Das Standardverzeichnis für Scans unter Windows ist Dokumente > Gescannte Dokumente. Unter Macintosh ist es **DE** das Verzeichnis "Bilder" des Benutzers.
- En Windows, la ubicación de escaneado prefijada es Documentos > Imágenes escaneadas. En Macintosh, en la **ES** carpeta Imágenes del usuario.
- No Windows, o local de digitalização padrão é Documentos > Imagens digitalizadas. No Macintosh o local é a pasta **PT** Imagens do usuário.
- <span id="page-15-0"></span>**Faxing EN**
- **¤ T**élécopie
- **Fax IT**
- **Faxen DE**
- **Fax ES**
- **Envio de fax PT**

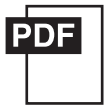

#### **[www.xerox.com/office/C325docs](www.xerox.com/office/B325docs)**

- **EN** You can enter fax numbers manually, select fax numbers from the address book, or search the network for contacts. For information about fax settings and managing stored fax numbers in the address book, refer to the *User Guide.*
- Vous pouvez entrer les numéros de fax manuellement, sélectionner des numéros de fax dans le carnet d'adresses ou **FR** rechercher des contacts dans le réseau.

Pour plus d'informations concernant les paramètres de fax et la gestion des numéros de fax enregistrés dans le carnet d'adresses, reportez-vous au *Guide de l'utilisateur*.

- È possibile immettere manualmente i numeri di fax, selezionarli dalla rubrica o cercare i contatti nella rete. **IT** Per informazioni sulle impostazioni del fax e sulla gestione dei numeri di fax memorizzati nella rubrica, fare riferimento alla *Guida per l'utente*.
- **DE** Faxnummern können manuell eingegeben, aus dem Adressbuch ausgewählt oder im Netzwerk gesucht werden. Informationen zu den Faxeinstellungen und zur Verwaltung des Faxadressbuchs enthält das *Benutzerhandbuch*.
- **ES** Puede introducir números de fax manualmente, seleccionar números de fax en la libreta de direcciones o buscar contactos en la red.

Para obtener información sobre la configuración del fax y la gestión de los números de fax almacenados en la libreta de direcciones, consulte la *Guía del usuario*.

**PT** Você pode digitar números de fax manualmente, selecionar números de fax do catálogo de endereços, ou pesquisar a rede quanto a contatos.

Para informações sobre configurações de fax e gerenciamento de números de fax armazenados no catálogo de endereços, consulte o *Guia do Usuário*.

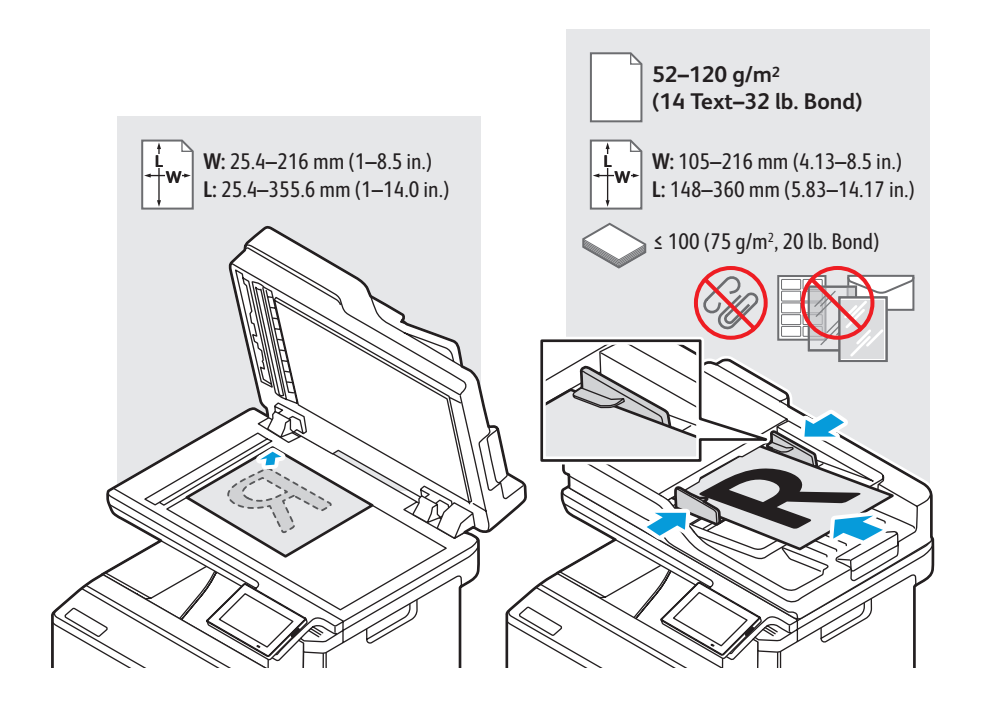

- Load the original document on the document glass or in the document feeder. **EN**
- Placez le document sur la glace d'exposition ou dans le chargeur de documents. **FR**
- Caricare l'originale sulla lastra di esposizione o nell'alimentatore di documenti. **IT**
- Die Vorlage auf das Vorlagenglas oder in den Vorlageneinzug legen. **DE**
- Cargue el documento original en el cristal de exposición o en el alimentador de documentos. **ES**
- Coloque o original sobre o vidro de originais ou no alimentador de originais. **PT**
- <span id="page-16-0"></span>**Basic Faxing EN**
- **Télécopie standard FR**
- **Funzioni fax di base IT**
- **Einfacher Faxbetrieb DE**
- **Envío de fax básico ES**
- **Envio de fax básico PT**

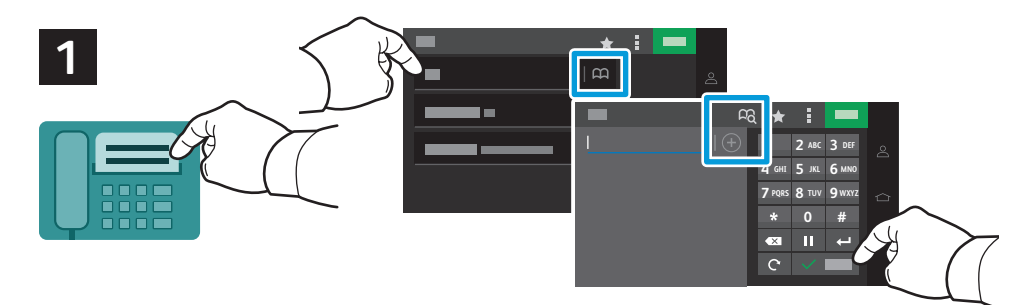

- **EN** Touch **Fax**, then touch **To:** and type a fax number. To add stored destinations, touch the address book button. To add more recipients, touch the **+** (plus). To return to main screen, touch **Done**. Touch the destination field again to add more recipients.
- **FR** Touchez **Fax**, puis touchez **À :** et saisissez un numéro de fax. Pour ajouter des destinataires enregistrés, touchez le bouton du carnet d'adresses. Pour ajouter d'autres destinataires, touchez l'icône **+** (plus). Pour revenir à l'écran principal, appuyez sur **Terminé**. Touchez à nouveau le champ de destination pour ajouter d'autres destinataires.
- **IT** Toccare **Fax**, quindi toccare **A:** e digitare un numero fax. Per aggiungere destinazioni archiviate, toccare il pulsante della rubrica. Per aggiungere altri destinatari, toccare il simbolo **+** (più). Per tornare alla schermata principale, toccare **Fatto**. Toccare di nuovo il campo di destinazione per aggiungere altri destinatari.
- **DE Fax** antippen, dann **An:** antippen und eine Faxnummer eingeben. Um gespeicherte Ziele hinzuzufügen, die Adressbuch-Schaltfläche antippen. Um mehr Empfänger einzugeben, das **+** (Plus)-Zeichen antippen. Um zum Hauptbildschirm zurückzukehren, **Fertig** antippen. Das Zielfeld erneut antippen, um weitere Empfänger hinzuzufügen.
- **ES** Toque **Fax**, toque **Para:**y, a continuación, escriba un número de fax. Para agregar destinos almacenados, toque el botón de la libreta de direcciones. Para agregar más destinatarios, toque el signo **+** (más). Para volver a la pantalla principal, toque **Hecho**. Toque de nuevo el campo de destino para agregar más destinatarios.
- **PT** Toque em **Fax**, depois toque em **Para:** e digite um número de fax. Para adicionar destinos armazenados, toque no botão de catálogo de endereços. Para adicionar mais destinatários, toque no sinal **+** (mais). Para retornar à tela principal, toque em **Concluído**. Toque no campo de destino novamente para adicionar mais destinatários.

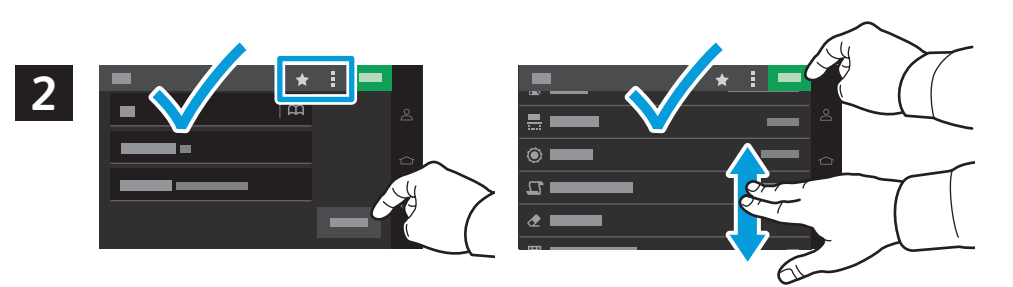

- **EN** Select settings from the list, then touch **Send**. To clear all values, select from the vertical ellipsis menu. To save the settings and destinations as a shortcut, touch the star.
- **FR** Sélectionnez les paramètres dans la liste, puis touchez **Envoyer**. Pour effacer toutes les valeurs, sélectionnez dans le menu à ellipses verticales. Pour enregistrer les paramètres et les destinations sous forme de raccourci, touchez l'étoile.
- **IT** Selezionare le impostazioni dall'elenco, quindi toccare **Invia**. Per annullare tutti i valori, selezionare dal menu a ellissi verticale. Per salvare le impostazioni e le destinazioni come scelta rapida, toccare la stella.
- **DE** Einstellungen von der Liste auswählen und dann **Senden** antippen. Um alle Werte zu löschen, aus dem Menü mit den vertikalen Ellipsen wählen. Um die Einstellungen und Ziele als Kurzbefehl zu speichern, den Stern antippen.
- **ES** Seleccione opciones de la lista y toque **Enviar**. Para borrar todos los valores, seleccione en el menú de puntos en vertical. Para guardar opciones de configuración y destinos como acceso directo, toque el asterisco.
- **PT** Selecione as configurações na lista e toque em **Enviar**. Para limpar todos os valores, selecione no menu de três pontos verticais. Para salvar as configurações e os destinos como um atalho toque na estrela.
- <span id="page-17-0"></span>**Paper Jams EN**
- **Incidents papier FR**
- **I**nceppamenti carta
- **Materialstaus DE**
- **Atascos de papel ES**
- $\blacksquare$  Atolamentos de Papel

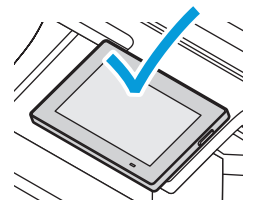

**EN** When a jam occurs, the control panel displays graphics showing how to clear the jam.

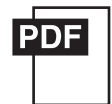

### **www.xerox.com/officeC325docs**

For tips on avoiding paper jams, refer to the *User Guide*.

**FR** Lorsqu'un incident se produit, le panneau de commande affiche un schéma indiquant comment résoudre l'incident.

Reportez-vous au *Guide de l'utilisateur* pour savoir comment éviter les incidents papier.

**IT** Quando si verifica un inceppamento di carta, sul pannello comandi viene visualizzata un'immagine su come eliminare l'inceppamento.

Per suggerimenti su come evitare gli inceppamenti, fare riferimento alla *Guida per l'utente*.

- **DE** Bei einem Stau werden am Steuerpult Grafiken angezeigt, die die Staubeseitigung erläutern. Tipps zur Vermeidung von Papierstaus siehe *Benutzerhandbuch*.
- **ES** Cuando se produce un atasco, el panel de control muestra ilustraciones que indican cómo eliminar el atasco. Para obtener consejos para evitar atascos de papel, consulte la *Guía del usuario*.

**PT** Quando ocorre um atolamento, o painel de controle exibe gráficos mostrando como eliminar o atolamento. Para dicas sobre como evitar atolamentos de papel, consulte o *Guia do usuário*.

- Jam Access **EN**
- Accès en cas d'incident papier **FR**
- Accesso per inceppamento **IT**
- Zugriff bei Staus **DE**
- Acceso al atasco **ES**
- Acesso ao atolamento **PT**

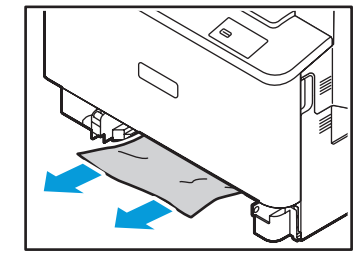

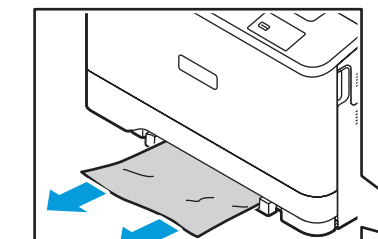

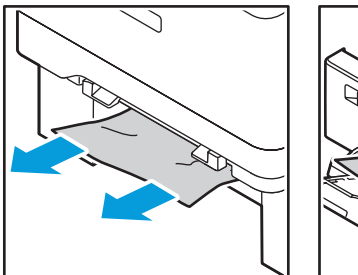

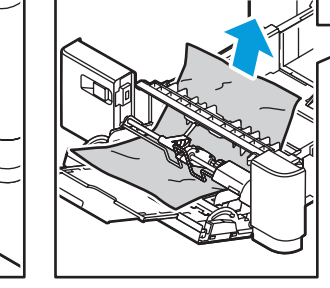

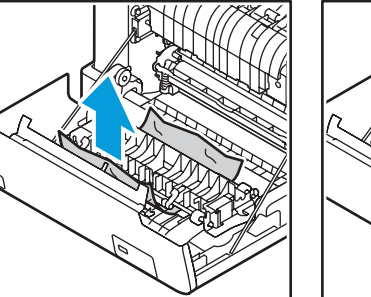

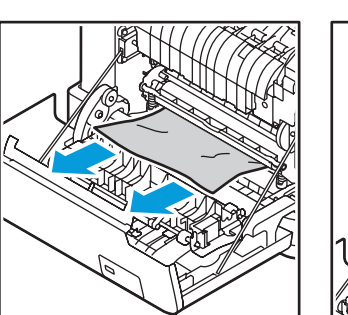

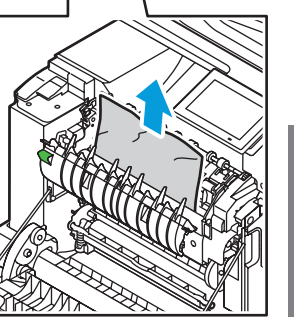

**Da Dépannage Troubleshooting** Eing